Updated: 8/5/2015

# **Table of Contents**

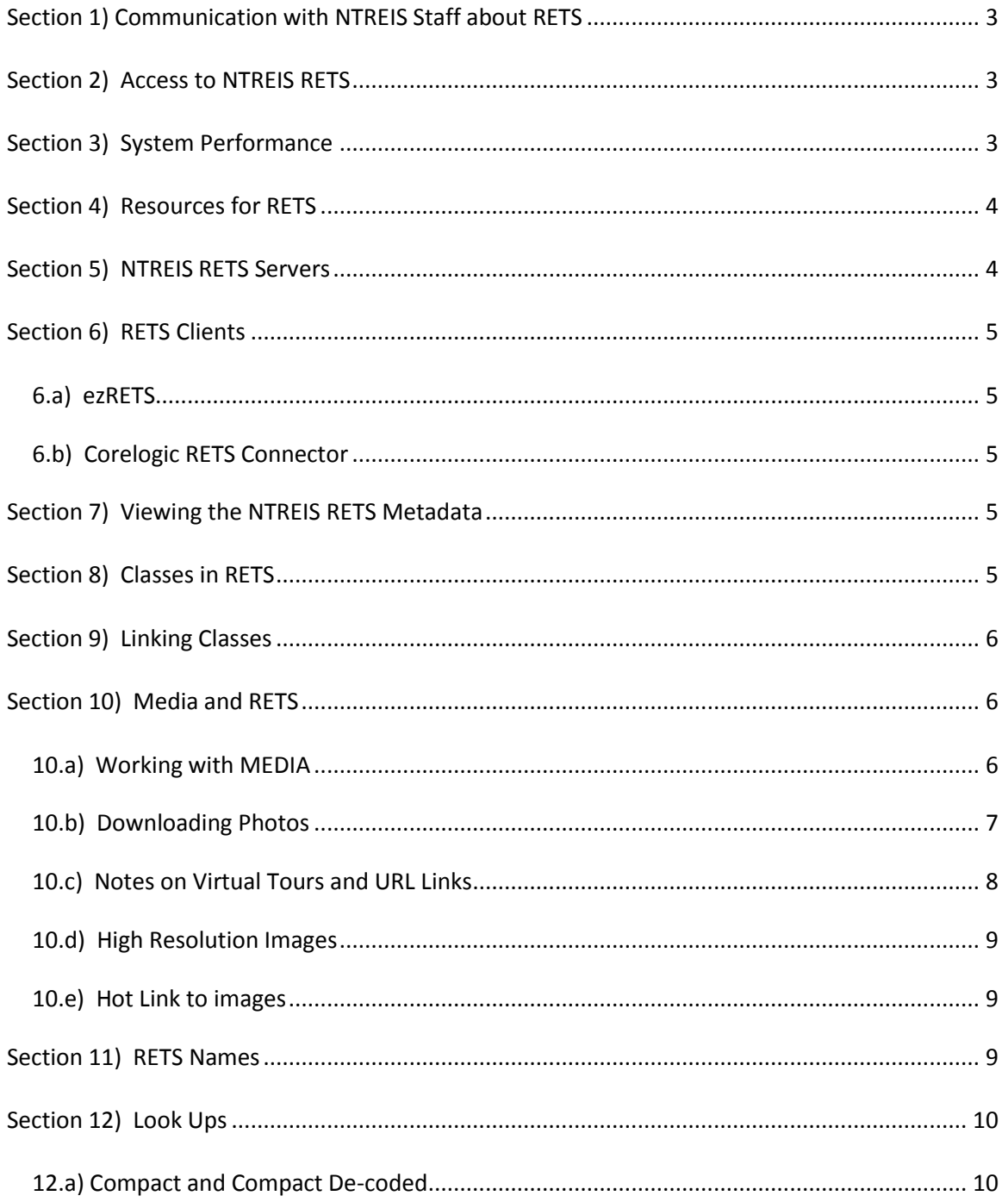

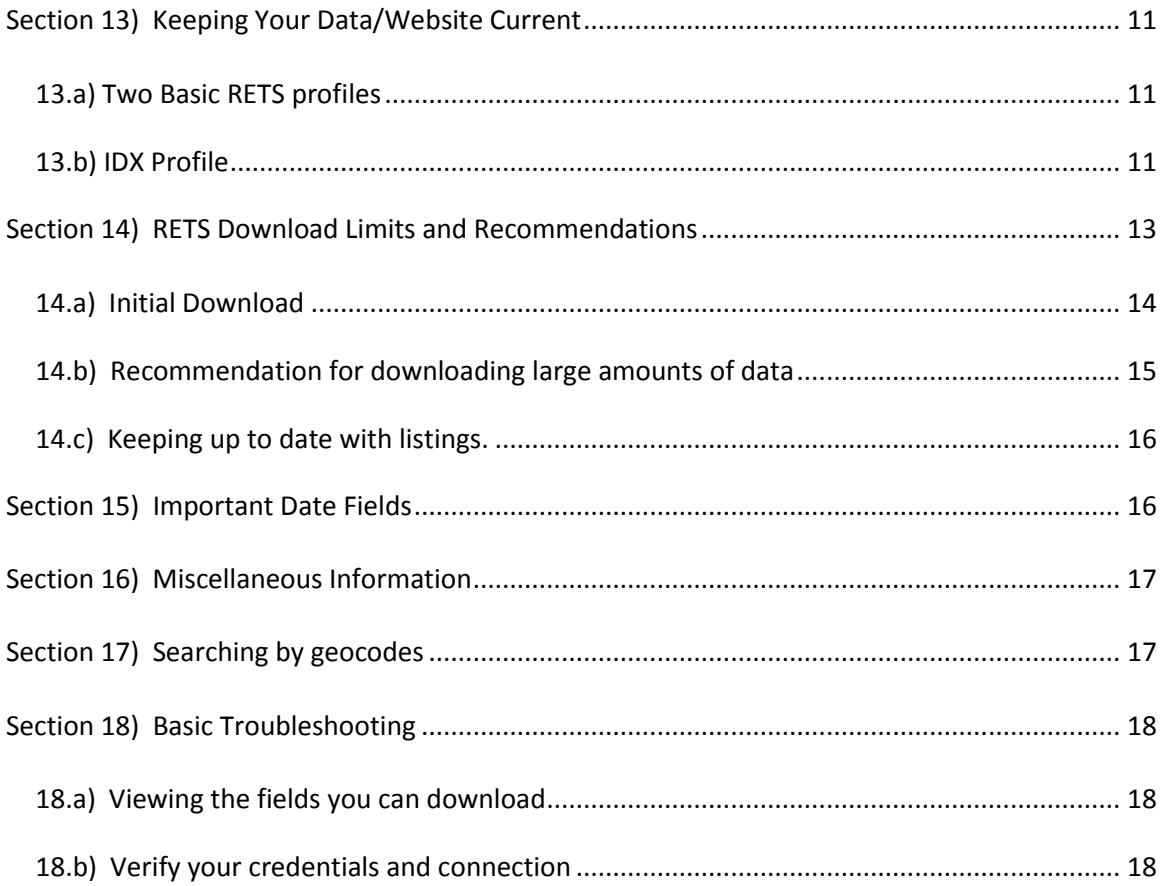

Updated: 8/5/2015

# <span id="page-2-0"></span>**Section 1) Communication with NTREIS Staff about RETS**

All emails in regards to NTREIS RETS should be addressed to [rets@ntreis.net](mailto:rets@ntreis.net) which is forwarded to the entire NTREIS RETS team.

This ensures there is always someone to respond to your questions. Sending the email to an individual at NTREIS or any other email address may delay our response to your question.

Please be sure to include your RETS login ID so we can look up your account. If you are not listed as one of the authorized technical contacts, we will verify prior to replying.

NTREIS asks that you keep your contact information current with a minimum of two contacts when applicable. If NTREIS needs to contact you or your firm, there will be two attempts made by email; if a response is not received in a reasonable time, your access to RETS will be turned off until you contact NTREIS.

Always check our website for the latest information on NTREIS RETS on the Bulletin Board. [www.ntreis.net](http://www.ntreis.net/) > Support > NTREIS RETS

## <span id="page-2-1"></span>**Section 2) Access to NTREIS RETS**

All access to RETS requires a RETS login and password issued by NTREIS. To gain access to NTREIS data via RETS, please refer to the instructions on our website[. www.ntreis.net](http://www.ntreis.net/) > Products & Services > Accessing NTREIS Data

# <span id="page-2-2"></span>**Section 3) System Performance**

The NTREIS MLS/RETS Systems are resources shared by real estate professionals and RETS users. The primary function of the NTREIS MLS System is to provide current information to real estate professionals in a timely manner and the function of RETS is to provide MLS data to both MLS users and third parties.

NTREIS is very concerned about RETS downloads creating a system performance slow down not only for RETS, but possibly MLS resulting in a poor experience for both real estate agents and RETS users.

NTREIS would prefer not to impose limits on RETS users, either on the amount of data or when data can be accessed; however, if it is determined that a RETS user is consistently running either large downloads or has improper/inefficient RETS queries, we reserve the right to impose limits either on when the queries are allowed to run, or how much data can be downloaded within a certain time.

Updated: 8/5/2015

To ensure the experience is optimal for all users, NTREIS requests all RETS users refrain from running large downloads between 8 am and 6 pm on Monday through Friday. During these hours, please run incremental searches. Large or full downloads can be run after 6 pm and before 8 am.

If your RETS queries are returning a large amount of data, please run incremental searches at least 15 minutes apart.

# <span id="page-3-0"></span>**Section 4) Resources for RETS**

- Your main resource for information about RETS is [http://www.reso.org](http://www.reso.org/)
- The RETS Specifications can be found at http://www.reso.org/specifications
- Documentation specific to NTREIS RETS can be found on our website (www.ntreis.net)

# <span id="page-3-1"></span>**Section 5) NTREIS RETS Servers**

NTREIS is running RETS 1.8 Production on multiple load-balanced servers. The URL for the RETS Servers is: <http://matrixrets.ntreis.net/rets/login.ashx>

This server points directly to the MLS Production Database and Media Server. The MLS Database is approximately 60 GB in size. In the production environment, any changes made in MLS appear instantly in this Database and/or Media Server

- If your RETS Client or script requires a port, the correct port is 80.
- The RETS Server uses GMT. The data is in Central Time. All times referenced in the NTREIS documentation are in Central Time.
- The MLS SQL Server and RETS servers reboot between 2 and 4 am. If you are downloading data during this window, be sure your client/script has the ability to automatically re-try in case the server is not available due to this reboot.

## <span id="page-4-0"></span>**Section 6) RETS Clients**

A RETS Client or script is required to access data from the RETS Server. Two popular clients that are available without charge are:

- ezRETS from the Center for Realtor Technology at the National Association of REALTORS®
- RETS Connector 1.2 from Corelogic

NTREIS does not, however, provide support or training for either product.

#### <span id="page-4-1"></span>**6.a) ezRETS**

The ezRETS ODBC driver, from the Center for Realtor Technology (CRT) at the National Association of REALTORS®, was designed to allow ODBC-aware applications to easily query data from any Multiple Listing Service that supports the RETS standard. Many of the programs in Microsoft Office can utilize ezRETS to integrate real estate listing data directly into your own custom documents.

### <span id="page-4-2"></span>**6.b) Corelogic RETS Connector**

The Corelogic RETS Client, RETS Connector, is available for free at [www.retsconnector.com.](http://www.retsconnector.com/) RETS Connector 1.2 only works in Windows operating systems. It does not work in Linux or Macintosh operating systems. Previous versions of RETS Connector are not compatible with the current NTREIS MLS System. Please read all documentation associated with RETS Connector 1.2.

If you suspect RETS Connector 1.2 is not functioning correctly, contact [rets@ntreis.net.](mailto:rets@ntreis.net) NTREIS Staff will investigate the functionality and, if necessary, report the problem to CoreLogic.

# <span id="page-4-3"></span>**Section 7) Viewing the NTREIS RETS Metadata**

There are several ways to view the RETS Metadata. One method is by going to this URL once you've logged in: <http://matrixrets.ntreis.net/rets/action.ashx>

Another option is to use RETS Connector 1.2, click on 'View' and 'Metadata Browser' to view the metadata.

# <span id="page-4-4"></span>**Section 8) Classes in RETS**

The RETS Metadata is based on these Resources and Classes:

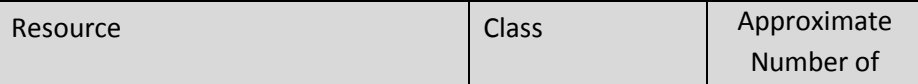

Updated: 8/5/2015

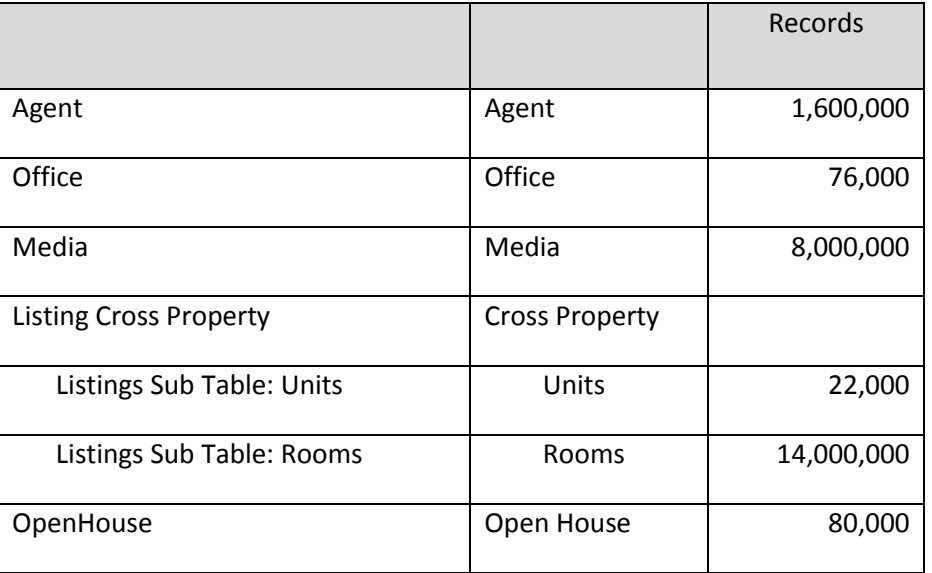

All data exported from RETS must be from one of these classes.

NTREIS Matrix RETS has one class, Cross Property, which contains five property types:

- Residential
- Multi-Family
- Land (Lots and Acreage)
- **•** Commercial
- Residential Lease

### <span id="page-5-0"></span>**Section 9) Linking Classes**

The MATRIX\_UNIQUE\_ID in the Cross Property class links to the Listing\_MUI in the Rooms and Units Classes.

The MATRIX\_UNIQUE\_ID in the Cross Property class links to the TABLE\_MUI in the Media Class.

## <span id="page-5-1"></span>**Section 10) Media and RETS**

RETS accesses the media servers on the NTREIS MLS System. Media added to the MLS system is immediately available to RETS users.

### <span id="page-5-2"></span>**10.a) Working with MEDIA**

Every listing has a MLS Number and MATRIX\_UNIQUE\_ID in the Cross Property Class. The MATRIX\_UNIQUE\_ID in each Property Class links to the TABLE\_MUI in the Media class.

• The MATRIX\_UNIQUE\_ID in the Cross Property Class does not link to the MATRIX\_UNIQUE\_ID in the Rooms, Units, Media, or Open House Classes.

You can download media from the media servers using "GETOBJECT." Currently, the media is approximately 400GB (and growing) in size.

### <span id="page-6-0"></span>**10.b) Downloading Photos**

Downloading photos in RETS is done through the GETOBJECT request. Here is an example of the GETOBJECT request to get an image for a property. It is the code to retrieve an actual photo for MLS Number 9143317 (MATRIX\_UNIQUE\_ID = 1418036) in the NTREIS MLS database:

[http://matrixrets.ntreis.net/rets/GetObject.ashx?Type=Photo&Resource=Property&ID=](http://matrixrets.ntreis.net/rets/GetObject.ashx?Type=Photo&Resource=Property&ID=1418036:0) [1418036:0](http://matrixrets.ntreis.net/rets/GetObject.ashx?Type=Photo&Resource=Property&ID=1418036:0)

The ID portion of the parameters has two parts. ID=1418036:0

- 1. 1418036 is the MATRIX\_UNIQUE\_ID of the listing, our primary key, as noted in the METADATA-RESOURCE. It is not the MLS number.
- 2. The ":0" of the ID means to get the primary picture. A ":1" will get you the first picture, which is the primary picture, so in effect :0 and :1 are equivalent. ":2" will give you the second picture. If you use a ":\*" you will receive a multipart response which contains all of the images for that property.

#### *There is no request in RETS to ask for ALL of the images.*

There is a field called PHOTOCOUNT in the listing table that indicates the number of photos for that particular listing.

The field PHOTOMODIFICATIONTIMESTAMP contains a modification timestamp for the photos for a listing. If any new pictures are added, removed or replaced the listing's PHOTOMODIFICATIONTIMESTAMP would be changed as well as the MATRIXMODIFIEDDT.

You can pull photo updates for listings using a similar method for pulling listing updates, but instead of using MATRIXMODIFIEDDT you can use PHOTOMODIFICATIONTIMESTAMP. When listings have a newer PHOTOMODIFICATIONTIMESTAMP, you need to download the photos for those listings. Alternatively, you could use a different method whereby when you download updates for a listing, you can compare the old PHOTOMODIFICATIONTIMESTAMP with the new one. If they differ, re-download the photos for that listing. This method works because the MATRIXMODIFIEDDT is updated at the same time as the PHOTOMODIFICATIONTIMESTAMP.

### <span id="page-7-0"></span>**10.c) Notes on Virtual Tours and URL Links**

Virtual Tour and URL links are stored in these fields in the Cross Property Class:

- 1. VIRTUALTOURBRANDED
- 2. VIRTUALTOURUNBRANDED
- 3. URL1
- 4. URL2
- 5. URL3
- 6. URL4
- 7. URL5

*It's against NTREIS Rules and Regulations to post anything other than the virtual tours (# 1 and #2 above) to a public website.* 

The names of the Virtual Tour fields are not accurate in regards to being 'branded' or 'unbranded'. A user could have two 'unbranded' Virtual Tours and these could be in either the VIRTUALTOURBRANDED and/or the VIRTUALTOURUNBRANDED fields. A 'branded' Virtual Tour would be in the URL fields. The URL links may contain contact information for other agents and offices. NTREIS strongly recommends caution in the use of the URL links.

**Explanation of the fields in the Matrix Media Class:**

**MODIFIEDDATE** – Is the modification timestamp for this row. If anything changes, then this gets touched. This is true for any of the following: the order changes, the description changes, or the actual photo changes.

**UPLOADDATE** – This will be touched when the actual Image or BLOB (Binary Large Object) changes. Slightly different than the Modified date. If this value is updated it means you should download the image or blob, if it is the same as before, but the modified has changed it means only something in the row has changed, perhaps description.

**TYPE** – has the single option of Image

**DESCRIPTION** – This is the photo description. Usually this is placed just below the photo. Contains values like "This is the Kitchen Sink", "Great View from the bedroom window"

**ORDER** – This is the order in which photos should be displayed. Photos are numbered 0,1,2,3,4,5….

**TABLE\_MUI** – This is the MATRIX\_UNIQUE\_ID of the related item. This table can contain more than just listing photos. It can contain agent photos and/or office logos. This is the field that will relate to the item.

### <span id="page-8-0"></span>**10.d) High Resolution Images**

a) NTREIS Matrix RETS supports three image sizes. The image size in pixels is shown below:

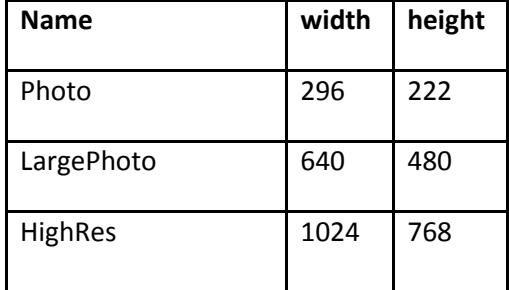

- b) NTREIS Matrix users can load an image up to 7735 x 2169 pixels in NTREIS Matrix. Images larger than 1024x768 will be resized to 1024x768. Photos with greater dimensions than those will fail to upload.
- c) When any size image is loaded, Matrix will create three images, Photo (the smaller default image), LargePhoto, and HighRes. If the image is below 1024x768 pixels, the largest image available will become the "HighRes" image. Matrix does not attempt to create a true high resolution image from a lower resolution images. Matrix only uses the largest size for the HighRes image. As an example, if an image with a size of 720x540 pixels is uploaded , these three photos will be created:

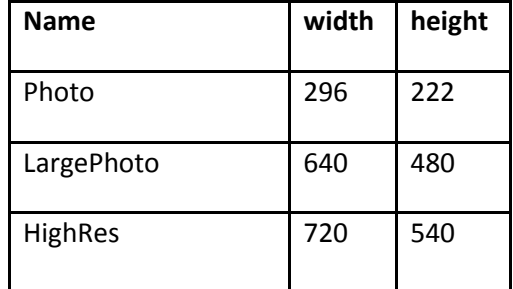

If an image of 320x240 is uploaded, then the LargePhoto and HighRes will be 320x240.

- d) Your GETOBJECT can be modified to include "HighRes" along with "LargePhoto" and "Photo".
- e) You do not have to download "HighRes" images. Or you can only download "HighRes" for specific listings to meet your needs.
- f) HighRes is not available to all NTREIS RETS users.

### <span id="page-8-1"></span>**10.e) Hot Link to images**

a) Some RETS users have the ability to download a URL that links back to the Matrix Media Server by using the "Location=1" parameter in their RETS query. This option is *not* available to RETS users who operate large scale websites that receive a large number of media requests.

# <span id="page-8-2"></span>**Section 11) RETS Names**

Updated: 8/5/2015

The "Matrix RETS Field Mapping" document referenced in this document is available on our website (www.ntreis.net) This document lists the fields available for the IDX and nonIDX data feeds along with definitions of each field. The document contains the two worksheets described below along with examples of RETS Names:

Columns A – G in the IDX and nonIDX worksheets are from the NTREIS Matrix Data dictionary and contain definitions and comments for the data fields.

Columns H – AJ in the IDX and nonIDX worksheets show the Matrix Metadata.

A field in RETS has 5 different names. See the "RETS Field Mapping" document for examples of the names.

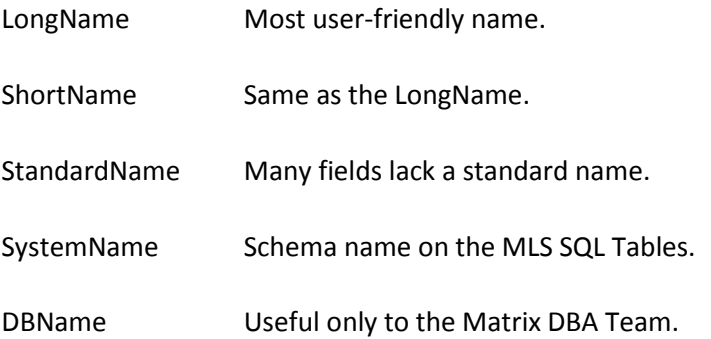

It is your choice as to the name you work with in RETS, but you will find the SystemName in most cases is the easiest to work with.

Many critical fields do not have a Standard Name. NTREIS recommends you do not use the Standard name unless you are downloading a very small set of fields. Check the metadata to ensure the fields you are interested in do have a Standard Name.

# <span id="page-9-0"></span>**Section 12) Look Ups**

Many fields in NTREIS MLS are driven by look-up/pick lists. "Kitchen Equipment" is one example. Others include STATUS, MLSAreaMajor, etc., and also include simple 'Null/Yes/No' fields, such as 'Furnished' in the Residential Lease Property Type.

For Yes/No fields, Matrix represents "Yes' as a "1' and "No" as a "0".

### <span id="page-9-1"></span>**12.a) Compact and Compact De-coded**

RETS allows you to download the data as either Compact or Compact De-Coded. The first option downloads the codes used for the data, i.e. 'CONMOD', and the second option would be in userfriendly terms, i.e. 'Contemporary/Modern'.

Updated: 8/5/2015

Downloading in the Compact form allows for smaller and faster downloads but you'll have to de-code the data yourself.

Downloading in Compact De-Coded requires downloading more data. The size of the file is larger and takes more time to download, but has the benefit of not having to use the Lookups to change the data into user-friendly names.

## <span id="page-10-0"></span>**Section 13) Keeping Your Data/Website Current**

#### <span id="page-10-1"></span>**13.a) Two Basic RETS Security Groups**

NTREIS supports two basic security groups, called RETS user class (RUC).

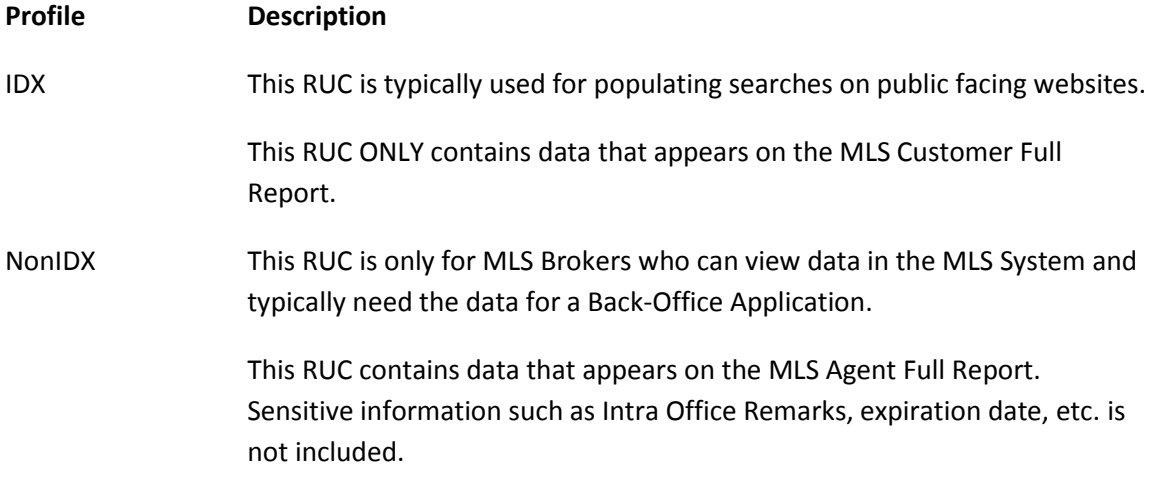

Days on Market (DOM) and Cumulative Days on Market (CDOM) are restricted fields and not included in either RUC.

### <span id="page-10-2"></span>**13.b) IDX Display Rules**

Section 17 of the NTREIS Rules and Regulations specifies that an IDX data feed should only contain data found on the Customer Full Report that is an Active Status. Any listing that is no longer active should be removed from your website.

In the NTREIS MLS System(s), the following statuses are regarded as active:

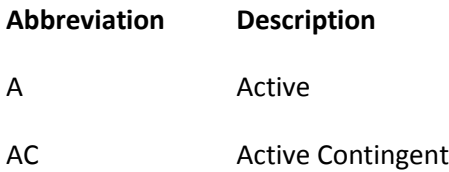

Updated: 8/5/2015

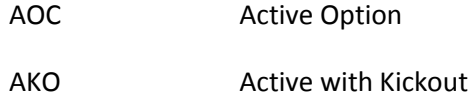

Any status not listed above is considered off market.

Although listings in an incomplete status will show in the metadata, these listings will not download.

The field "InternetExposure" contains the Internet Options for each listing:

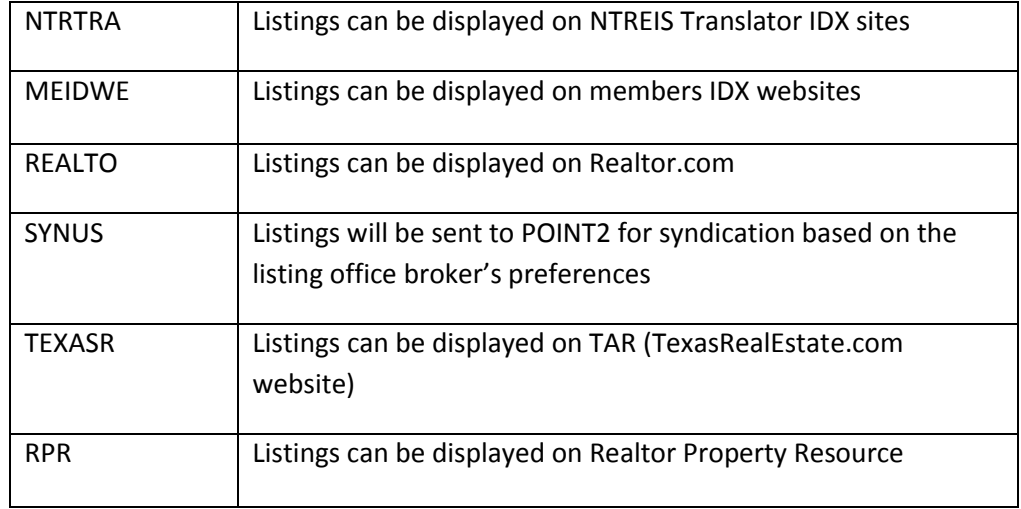

Please be sure to run your queries using the following logic:

#### **PermitInternetYN= "1" ("Yes")**

- Listing can be displayed on the Internet
- Listing can be displayed on the Internet on an IDX Website only if

PermitInternetYN = '1' ("Yes")

and

InternetExposure *contains* "MEIDWE"

If **PermitInternetYN = "1" ("Yes"),** the following restrictions apply:

#### **a) PermitAddressInternetYN = "0" ("No")**

These fields may not be displayed:

• StreetNumber

- StreetNumSearchable
- StreetDirPrefix
- StreetName
- **•** StreetSuffix
- StreetDirSuffix
- UnitNum

#### **b) PermitCommentsReviewsYN = "0" ("No")**

- The website may not collect or display comments or reviews of the listing or hyperlink to such comments or reviews.
- A broker that is displaying the listing on their VOW can add commentary representing their professional judgment regarding the listings, values, etc.

#### **c) PermitAVMYN = "0" ("No")**

The display of an Automated Valuation Model (AVM) adjacent to the listing display is prohibited.

#### **PermitInternetYN = "0" ("No")**

Listing *cannot* be displayed on the Internet regardless

In short, to display a listing on an IDX website, the following conditions will have to be met:

- PermitInternetYN = "1" ("Yes") and
- InternetExposure contains "MEIDWE"

As a general guide, NTREIS recommends that RETS users DO NOT filter data downloads based on the STATUS field. Rather, after the data has been downloaded, you can use the values in this field to remove the appropriate listings from your database.

If you download only the listings with Active status, you will not know when a listing changes to an off market status and to remove it from your database. There are several ways to address this; however, the simplest method may be to download all statuses, update your database and then remove any non-Active statuses.

# <span id="page-12-0"></span>**Section 14) RETS Download Limits and Recommendations**

Currently a maximum limit has not been set for RETS downloads. Below is a table showing the total number of listings by class and status. The actual numbers fluctuate depending on the real estate market.

Updated: 8/5/2015

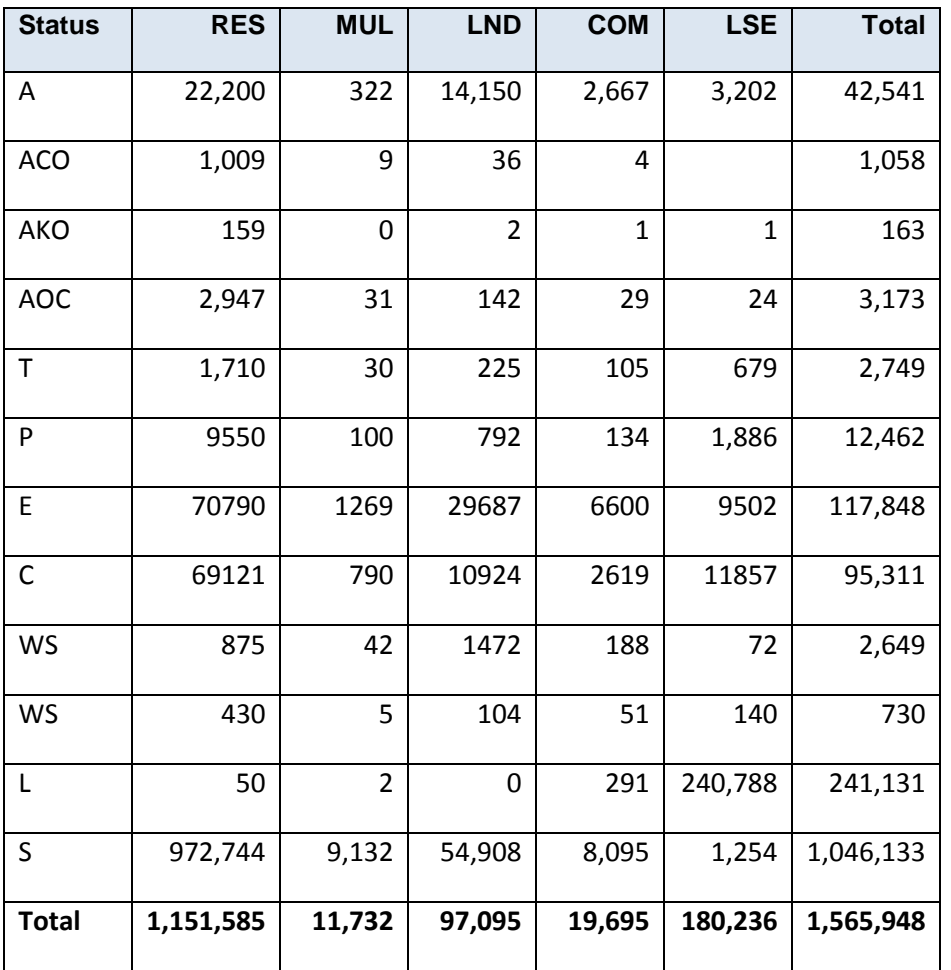

Although these numbers are not static, they will help you understand reasonable limits for your RETS download.

### <span id="page-13-0"></span>**14.a) Initial Download**

As a guide, below is the number of listings broken out by the year modified.

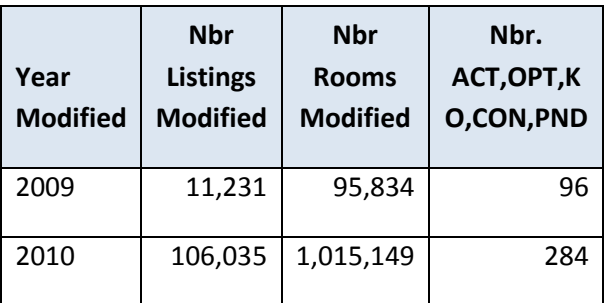

Updated: 8/5/2015

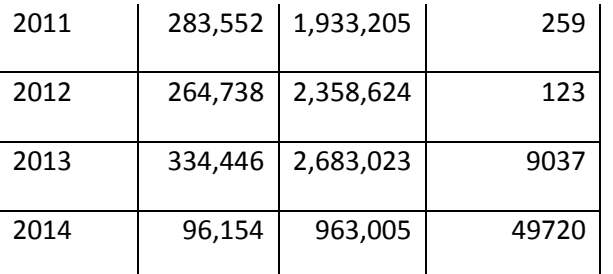

The oldest data available through NTREIS RETS is MatrixModifiedDT greater than or equal to 1/1/2009.

If you are downloading data in support of a website, your initial download should be for

- MATRIXMODIFIEDDT > 12/31/2008 for Listing, Rooms, Units, and Media
- Status includes 'A', 'ACO', 'AKO', and 'AOC',

Subsequent downloads would be for all statuses changing the MATRIXMODIFIEDDT as applicable.

If you are a broker downloading data in support of a back office product, you will more than likely be downloading all statuses. *NTREIS strongly recommends using MATRIXMODIFIEDDT to divide the initial download into multiple passes.* Failure to download the full database in increments may cause degradation in system performance. You may also find you cannot download the full database with a single download.

#### <span id="page-14-0"></span>**14.b) Recommendation for downloading large amounts of data**

The following is an efficient and effective method to download large amounts of data:

- 1. Take note of the time that you started this process it will be used later.
- 2. Use a query of (MATRIX\_UNIQUE\_ID= 0+)&Limit=20000
- 3. Retrieve all those listings
- 4. Find the highest MATRIX\_UNIQUE\_ID from those listings
- 5. Create a new query with (MATRIX\_UNIQUE\_ID =<HighestID from step 4>+)&Limit=20000
- 6. Repeat from step 3 until you receive all listings.

7. Start the general download of listings using the MATRIXMODIFIEDDT equal to the date you got in step 1. This makes sure to get any changes you may have missed while getting the entire set of listings.

This process works because all of our output is ordered by the primary key, the MATRIX\_UNIQUE\_ID field.

#### <span id="page-15-0"></span>**14.c) Keeping your database up to date**

All users are allowed to download all statuses. This allows RETS users to easily identify non-Active listings and remove them from a public facing website.

There are instances where listings are removed from the MLS Database. To keep your databases in synch with the NTREIS MLS Database, be sure to refresh the listings on a regular interval. A process similar to this can be run nightly:

- 1. Perform a RETS search like this (MATRIX\_UNIQUE\_ID =0+)&Select= MATRIX\_UNIQUE\_ID, STATUS
- 2. This should return a list of all of the MATRIX\_UNIQUE\_ID's in the MLS Database.
- *3. Compare this list to your current database. If you have a listing that is not in the list that you have downloaded, then you need to remove it. If there is a MATRIX\_UNIQUE\_ID in the list that you do not have you need to download it.*

This method will be much faster and more bandwidth friendly than simply refreshing the entire listing set every night.

# <span id="page-15-1"></span>**Section 15) Important Date Fields**

- The Listing, Rooms, Units, Agents, Office and OpenHouse classes contain the MATRIXMODIFIEDDT field which is a date and time the record was last changed. In the Media Class, the MODIFIED field performs the same function. For new listings, this timestamp is when the listing was added to MLS. It changes when media is added, edited, or modified. When the data in the Rooms and Units classes changes, it also changes the MATRIXMODIFIEDDT in the Listing Class.
- The MODIFIED field on the MEDIA class is updated when the media is added or modified (it is not updated when any media is deleted). When media is added, edited, or modified, it changes the MATRIXMODIFIEDDT field on the property classes.
- The PHOTOMODIFIECATIONTIMESTAMP field in the property classes is updated whenever media is added or modified.
- The UPLOADDATE field on the MEDIA class is populated when a media record is created.
- Although the DOM and CDOM fields are restricted and not available in most RETS downloads, some RETS data feeds may include DAYSONMARKET (DOM) and Cumulative Days on Market (CDOM). When these fields are updated, the MATRIXMODIFIEDDT field is not updated.
- The STATUSCHANGETMESTAMP is the date and time a non-Active status is changed on a listing. Listings with an ACT, CON, OPT, or KO status do not have a STATUSCHANGETMESTAMP, but all other statuses will have value for this field. This allows you to download all records that are no longer active by entering one date in this field. *The STATUSCHANGETMESTAMP is not available for the basic IDX data feed.*

## <span id="page-16-0"></span>**Section 16) Miscellaneous Information**

- Every night at midnight, an automated process changes the status of listings according to their expiration date. If you are accessing the data around this time, you may wish to wait until 20 or 30 minutes after midnight to download data.
- NTREIS recommends using the SELECT parameter in RETS, it allows you to select specific fields you may wish to download. See the RETS 1.8 Specification for information on this parameter. If you use a SELECT statement in your query, the addition of a new field into MLS and RETS will not break your processes. If you do not use the SELECT parameter, RETS will return all fields, but a change to MLS and RETS could cause your processes to fail.
- NTREIS maintains a set of 'test' MLS Listings used for troubleshooting and demonstration purposes. These are not valid listings and do not always contain valid information. Some of the data in these listings can cause your RETS download to fail, or will not easily integrate into various databases. These listings are in 'MLSAREAMAJOR = 1001'. Setting the MLSAREAMAJOR parameter to filter on MLSAREAMAJOR between 1 and 1000 will avoid NTREIS Test listings.
- Listings in the MLSAREAMAJOR=1000 are outside the United States.
- Every time a new city is added to the system you will get a prompt that the City field has changed in the metadata.

# <span id="page-16-1"></span>**Section 17) Searching by geocodes**

Updated: 8/5/2015

RETS users have the ability to run searches using geocodes. Users can supply Latitude and Longitude values in the search criteria and receive results within those criteria. The results however, will *not* include the actual values for Latitude and Longitude as that information is restricted per our licensing agreement with the mapping vendor.

# <span id="page-17-0"></span>**Section 18) Basic Troubleshooting**

### <span id="page-17-1"></span>**18.a) Viewing the fields you can download**

To view the fields you can download via RETS along with information about these fields, login to Matrix RETS and paste this URL into Internet Explorer:

#### <http://matrixrets.ntreis.net/rets/action.ashx>

Below are the choices on this page that will provide you with useful information:

GetMetadata System [XML](http://matrixrets.ntreis.net/rets/GetMetaData.ashx?TYPE=METADATA-SYSTEM&ID=0&Format=STANDARD-XML) [Compact](http://matrixrets.ntreis.net/rets/GetMetaData.ashx?TYPE=METADATA-SYSTEM&ID=0&Format=COMPACT) GetMetadata Resource [XML](http://matrixrets.ntreis.net/rets/GetMetaData.ashx?TYPE=METADATA-RESOURCE&ID=0&Format=STANDARD-XML) [Compact](http://matrixrets.ntreis.net/rets/GetMetaData.ashx?TYPE=METADATA-RESOURCE&ID=0&Format=COMPACT) GetMetadata ForeignKeys [XML](http://matrixrets.ntreis.net/rets/GetMetaData.ashx?TYPE=METADATA-FOREIGNKEYS&ID=0&Format=STANDARD-XML) [Compact](http://matrixrets.ntreis.net/rets/GetMetaData.ashx?TYPE=METADATA-FOREIGNKEYS&ID=0&Format=COMPACT) GetMetadata Class [XML](http://matrixrets.ntreis.net/rets/GetMetaData.ashx?TYPE=METADATA-CLASS&ID=0&Format=STANDARD-XML) [Compact](http://matrixrets.ntreis.net/rets/GetMetaData.ashx?TYPE=METADATA-CLASS&ID=0&Format=COMPACT) GetMetadata Table [XML](http://matrixrets.ntreis.net/rets/GetMetaData.ashx?TYPE=METADATA-TABLE&ID=0&Format=STANDARD-XML) [Compact](http://matrixrets.ntreis.net/rets/GetMetaData.ashx?TYPE=METADATA-TABLE&ID=0&Format=COMPACT) Get MetaData Lookup[s XML](http://matrixrets.ntreis.net/rets/GetMetaData.ashx?TYPE=METADATA-LOOKUP&ID=0&Format=STANDARD-XML) [Compact](http://matrixrets.ntreis.net/rets/GetMetaData.ashx?TYPE=METADATA-LOOKUP&ID=0&Format=COMPACT) Get MetaData LookupValue[s XML](http://matrixrets.ntreis.net/rets/GetMetaData.ashx?TYPE=METADATA-LOOKUP_TYPE&ID=0&Format=STANDARD-XML) [Compact](http://matrixrets.ntreis.net/rets/GetMetaData.ashx?TYPE=METADATA-LOOKUP_TYPE&ID=0&Format=COMPACT) Get MetaData Object [XML](http://matrixrets.ntreis.net/rets/GetMetaData.ashx?TYPE=METADATA-OBJECT&ID=0&Format=STANDARD-XML) [Compact](http://matrixrets.ntreis.net/rets/GetMetaData.ashx?TYPE=METADATA-OBJECT&ID=0&Format=COMPACT)

### <span id="page-17-2"></span>**18.b) Verify your credentials and connection**

To verify you can connect to the RETS Server and download data, paste this URL into IE:

#### http://matrixrets.ntreis.net/rets/login.ashx

Press Enter and enter the RETS credentials you were assigned. NTREIS RETS credentials are casesensitive.

Then, paste this URL into IE and press enter:

[http://matrixrets.ntreis.net/rets/search.ashx?CLASS=Listing&searchtype=Property&que](http://matrixrets.ntreis.net/rets/search.ashx?CLASS=Listing&searchtype=Property&querytype=DMQL2&Query=(matrix_unique_ID=0%2B)&StandardNames=0&Format=COMPACT-DECODED&Limit=10&select=Matrix_unique_id,matrixmodifieddt) [rytype=DMQL2&Query=\(MATRIX\\_UNIQUE\\_ID=0%2B\)&StandardNames=0&Format=CO](http://matrixrets.ntreis.net/rets/search.ashx?CLASS=Listing&searchtype=Property&querytype=DMQL2&Query=(matrix_unique_ID=0%2B)&StandardNames=0&Format=COMPACT-DECODED&Limit=10&select=Matrix_unique_id,matrixmodifieddt) [MPACT-DECODED&Limit=10&select=MATRIX\\_UNIQUE\\_ID,MATRIXMODIFIEDDT](http://matrixrets.ntreis.net/rets/search.ashx?CLASS=Listing&searchtype=Property&querytype=DMQL2&Query=(matrix_unique_ID=0%2B)&StandardNames=0&Format=COMPACT-DECODED&Limit=10&select=Matrix_unique_id,matrixmodifieddt)

If the screen returns something like this:

```
<?xml version="1.0"?>
```
-<RETS ReplyText="Operation Success." ReplyCode="0">

<DELIMITER value="09"/>

<COLUMNS> MATRIX\_UNIQUE\_ID MATRIXMODIFIEDDT </COLUMNS>

<DATA>1000000 2014-03-27T16:30:17.690 </DATA>

<DATA>1000001 2014-03-27T16:30:17.690 </DATA>

<DATA>1000002 2014-03-27T16:45:20.513 </DATA>

<DATA>1000003 2011-03-08T09:32:02.000 </DATA>

<DATA>1000004 2014-02-06T22:35:53.330 </DATA>

<DATA>1000005 2014-02-06T22:35:53.330 </DATA>

<DATA>1000006 2014-02-06T22:35:53.330 </DATA>

<DATA>1000007 2014-02-06T22:35:53.330 </DATA>

<DATA>1000008 2014-02-06T22:35:53.330 </DATA>

<DATA>1000009 2014-02-06T22:35:53.330 </DATA>

<MAXROWS/>

</RETS>

Then your credentials are working and you can connect to NTREIS RETS and download data. If you are having a problem downloading RETS data through your client, then the problem is probably with your RETS Client. You will have to contact Technical support for your particular client for assistance.

After viewing this page, please logout of RETS by pasting this into IE

http://ntreisrets.mls.ntreis.net/rets/logout

and press Enter.